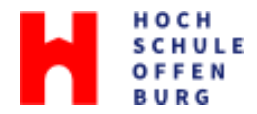

## **Drucken über das Micro Focus iPrint Portal**

Wichtig: Dieser Dienst funktioniert für **PDF-Dateien**. Andere Dateiformate können Probleme beim Layout verursachen. Ggf. sollten Sie die Datei zuerst konvertieren.

1. Öffnen Sie den Lin[k https://iprint.cit.hs-offenburg.de/print/printers](https://iprint.cit.hs-offenburg.de/print/printers) und melden Sie sich dort mit Ihrer **Campus Benutzerkennung** an.

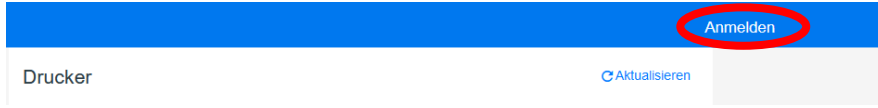

2. Nach einer kurzen Wartezeit werden verschiedene Drucker angezeigt. Klicken Sie auf das Gerät **Follow-me - IPP2** und wählen Sie die Option **QuickPrint**.

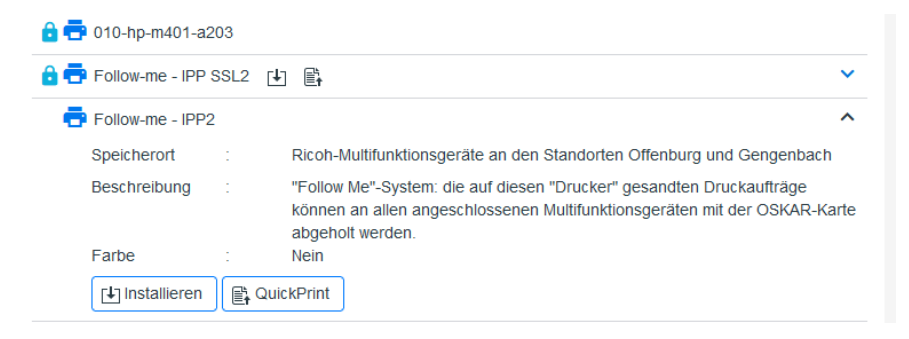

Es öffnet sich eine Seite, die wie folgt aussieht:

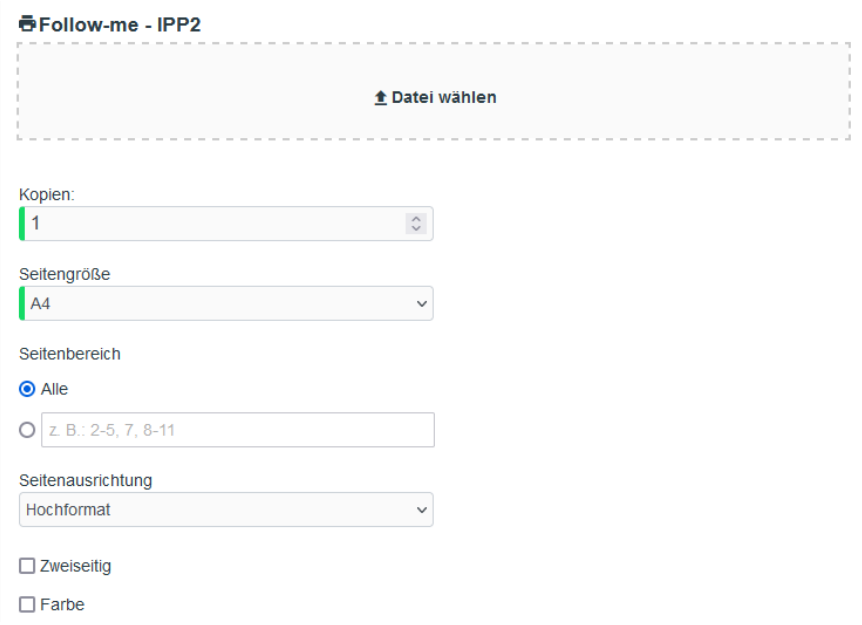

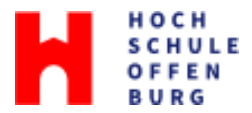

3. Unter **Datei wählen** können Sie die **PDF-Datei** hochladen, die ausgedruckt werden soll.

Nachdem Sie alle Angaben zu Anzahl der Kopien, Seitengröße etc. wie gewünscht angepasst haben, können Sie den Druckjob mit einem Klick auf **Drucken** abschicken.

Anschließend erhalten Sie oben auf der Seite die Meldung "Auftrag erfolgreich gesendet".

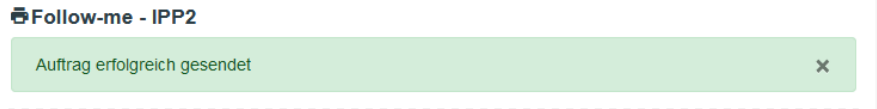

4. Holen Sie den Druckauftrag an einem beliebigen Druckgerät der Hochschule Offenburg mit Ihrer Studierendenkarte Oskar ab.